## **D2L Brightspace Pulse**

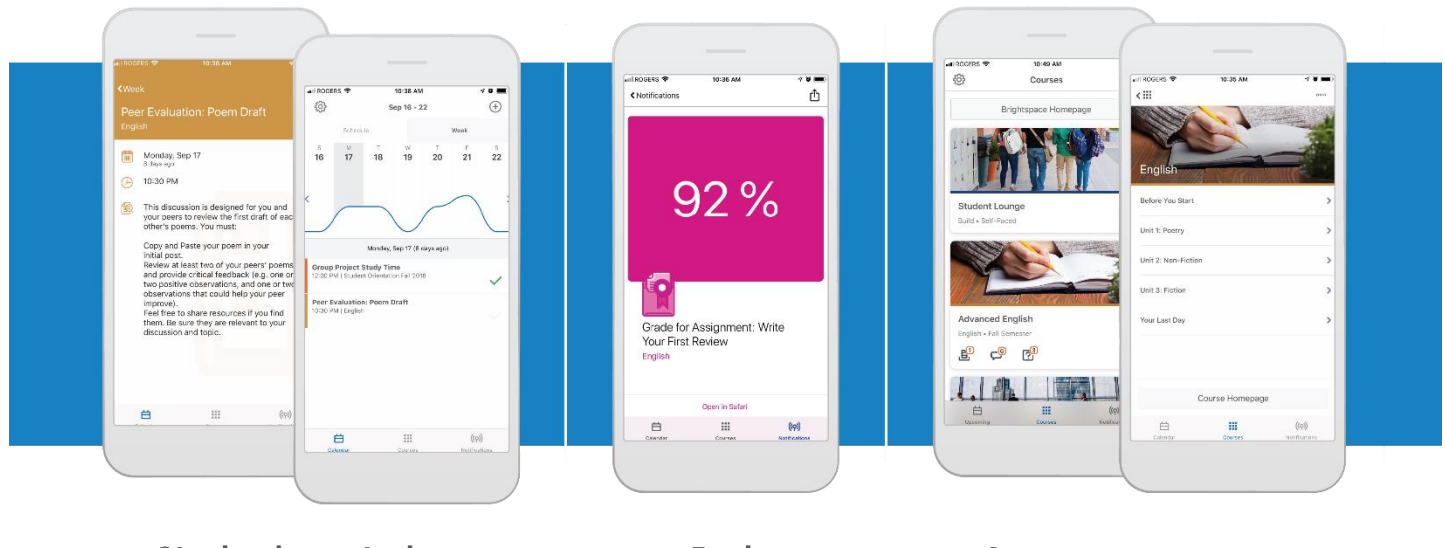

**Staying in control** of your schedule

Push notifications **Access your courses** from your phone

Stay connected and on track with your courses D2L Brightspace Pulse. The schedule view and weekly visualization provides a quick, at-a-glance view of what is due today, this week, and later in the term across all your courses.

## **It provides one easy view of:**

- **Course calendars**
- **•** Readings
- **Assignments**
- **Evaluations**
- **Grades**
- **Announcements**

Brightspace Pulse is available for download from any global Google Play™ store or [Apple App Store®.](https://itunes.apple.com/us/app/brightspace-pulse/id1001688546?ls=1&mt=8) When you initially log in to Brightspace Pulse, you can quickly find your organization by turning on your device's geolocation service.

\_\_\_\_\_\_\_\_\_\_\_\_\_\_\_\_\_\_\_\_\_\_\_\_\_\_\_\_\_\_\_\_\_\_\_\_\_\_\_\_\_\_\_\_\_\_\_\_\_\_\_\_\_\_\_\_\_\_\_\_\_\_\_\_\_\_\_\_\_\_\_\_\_\_\_\_\_\_\_\_\_\_\_\_\_\_\_\_\_\_\_\_\_\_\_\_\_\_\_\_\_\_\_\_\_\_\_\_\_\_\_\_\_\_\_\_\_\_\_\_\_\_\_\_\_\_\_\_\_\_\_\_\_\_\_\_\_\_\_\_

- 1. From your device, tap the **Brightspace Pulse** icon.
- 2. Learn more about Brightspace Pulse by swiping left/right or proceed to the next step by tapping **Next**.
- 3. Tap **Pick Your School**.
- 4. Enter your Brightspace Learning Environment credentials and then tap **Log In**.